## **Importing a Test File into Your Course**

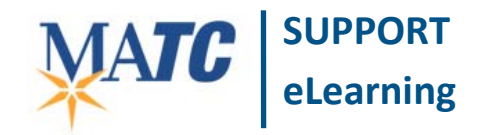

**Tests, Surveys, and Pools**

A Blackboard test that was originally exported from a Blackboard course or created by a publisher for use with Blackboard may be imported into a new course. The imported test can be revised and made available to students in the new course.

• Please note that a supported Blackboard test file is formatted as a *compressed.zip file*. This entire file must be uploaded into a course's Tests, Surveys, and Pools area in order to function properly.

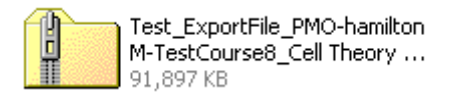

## **These instructions assume you have exported or downloaded a Blackboard test file to your computer.**

1. When you are logged into Blackboard, go to the course that you want to import the test into. In this course's **CONTROL PANEL**, select **COURSE TOOLS**. Then click **TESTS, SURVEYS AND POOLS** from the list of tools.

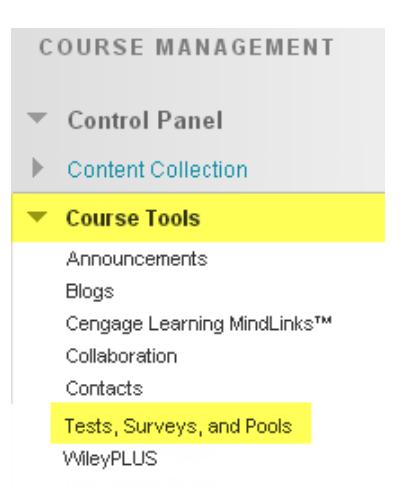

2. On the Tests, Surveys, and Pools main menu, select **TESTS**. On the Test page that appears, click **IMPORT** 

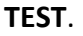

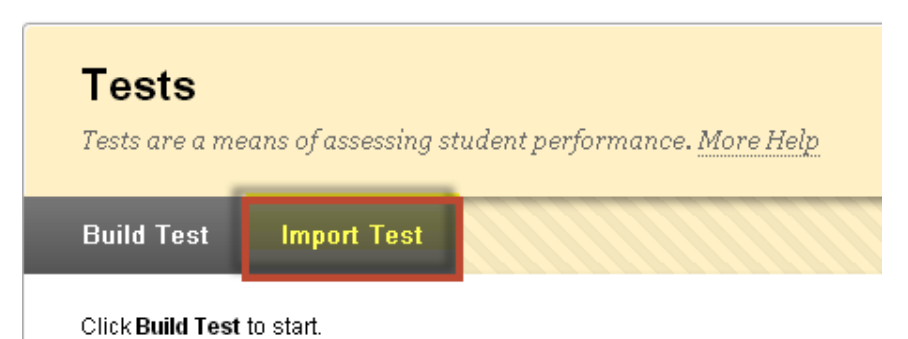

3. On the Import page, click the **BROWSE MY COMPUTER** button. In the **OPEN** Dialog box that appears, find and select the test file from its location on your computer or storage media.

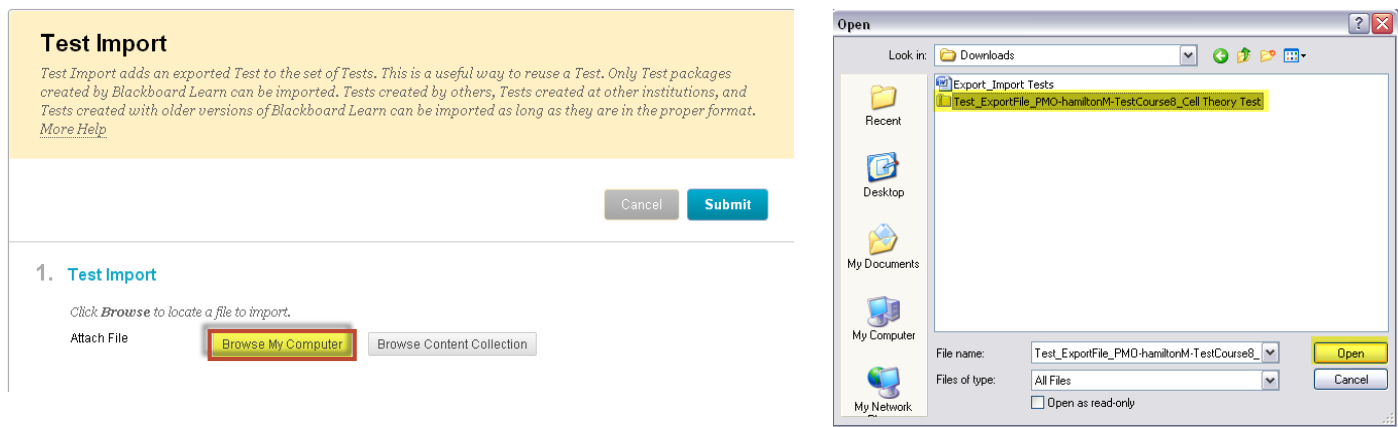

4. The selected file will appear on the Import page. Click the Import page's **SUBMIT** button to upload the file.

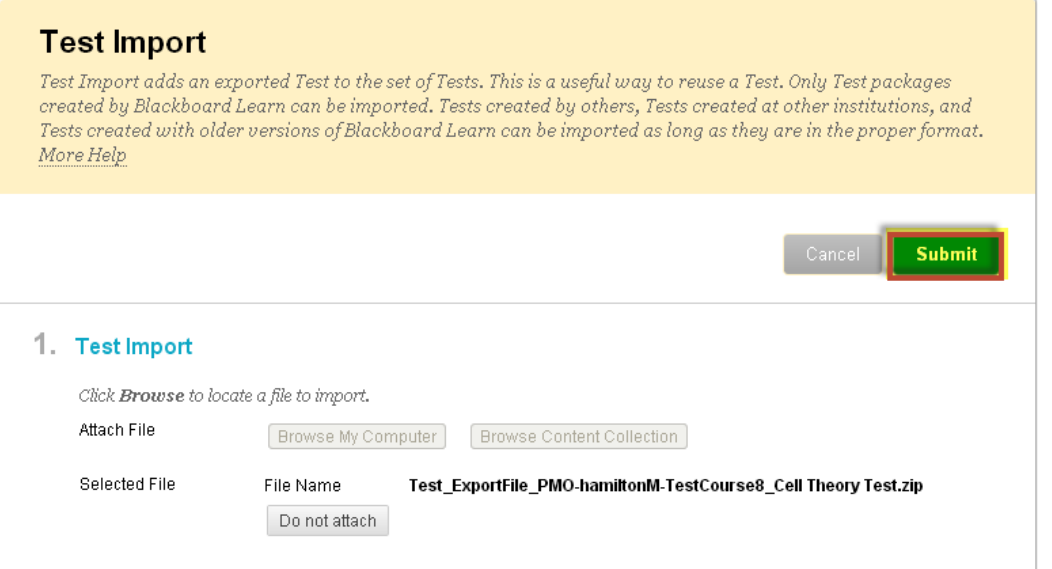

5. Once the import process is complete, a confirmation message will appear on the page. Click **OK** to return to the Tests area of Tests, Surveys, and Pools.

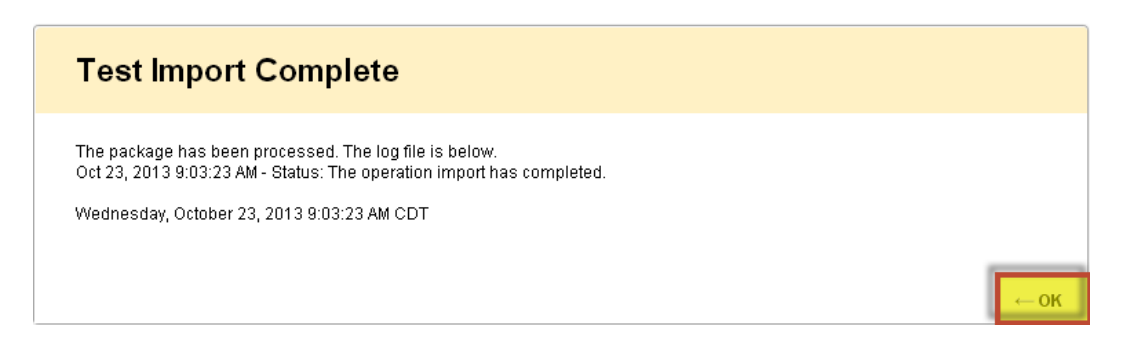

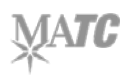

6. On the Tests page, you will see that the imported test will appear in your master list of tests in the course.

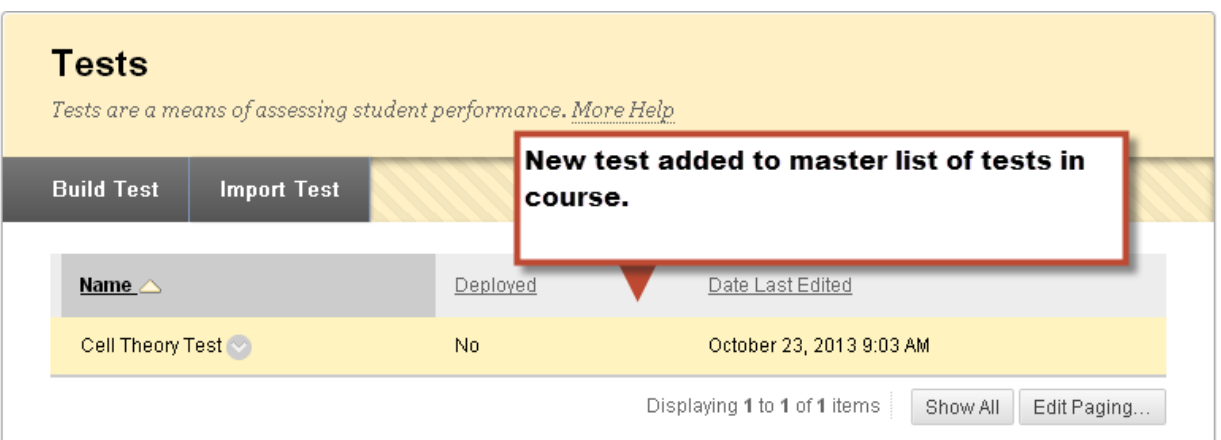

To review the test's questions, answers, and point values, you can edit the test by rolling your mouse over the name of the test, clicking the gray context arrow that appears, and selecting the EDIT link.

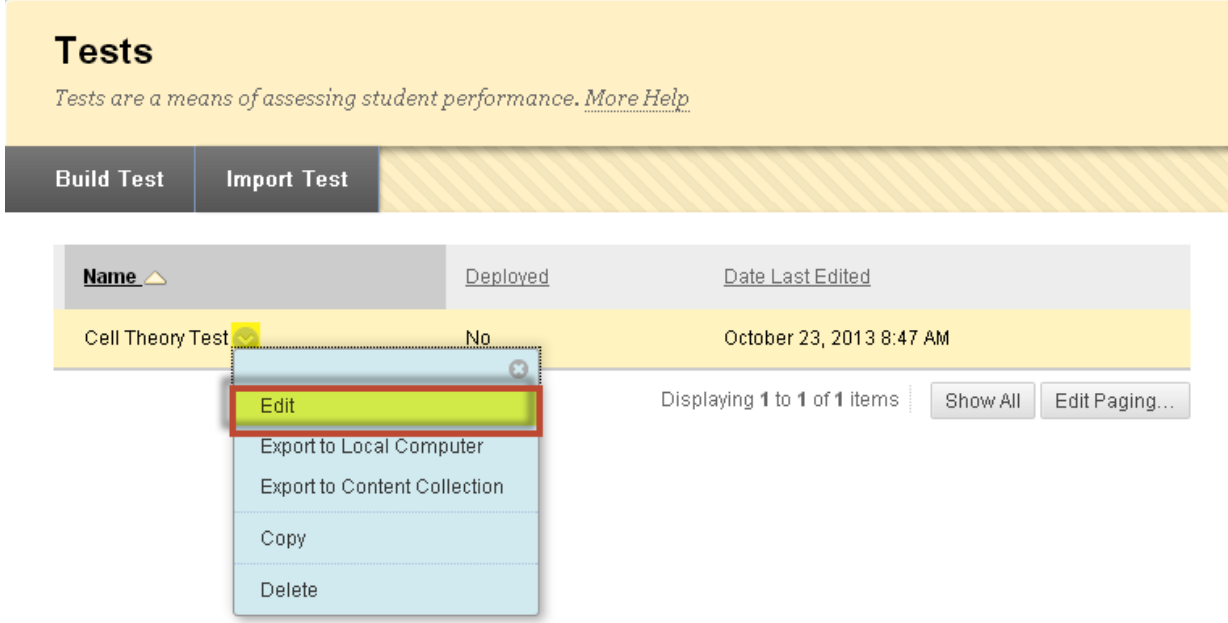

Once you have reviewed and edited your test, you may [make the test available to students.](http://edtechnews.matc.edu/bb_support/bb_9.1_tutorials/tests_and_surveys/making_test_available.pdf)